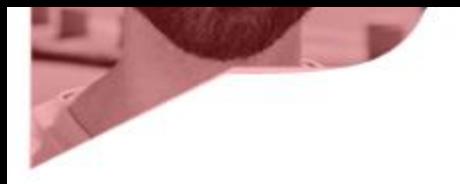

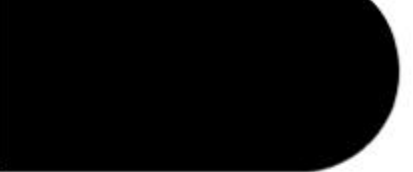

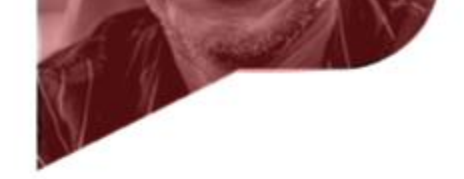

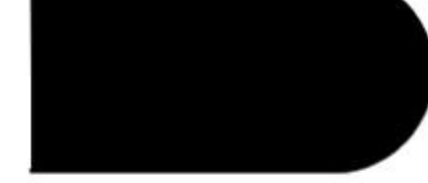

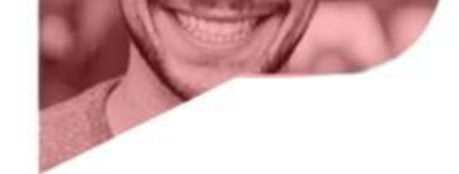

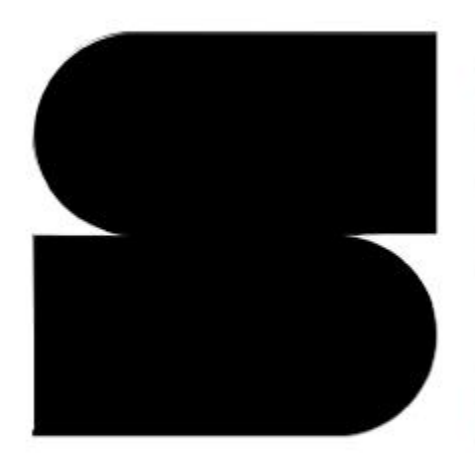

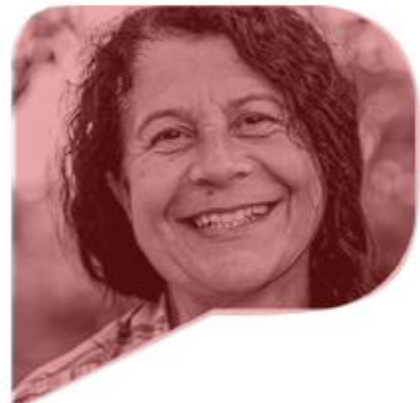

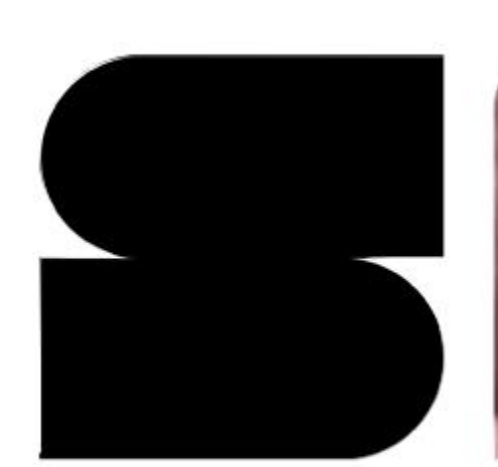

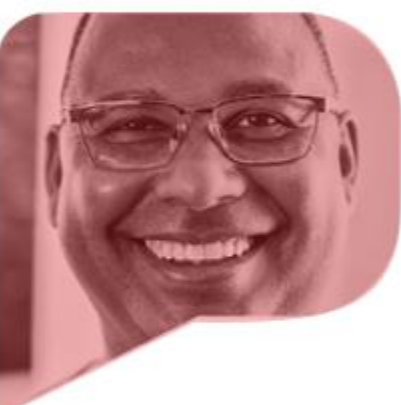

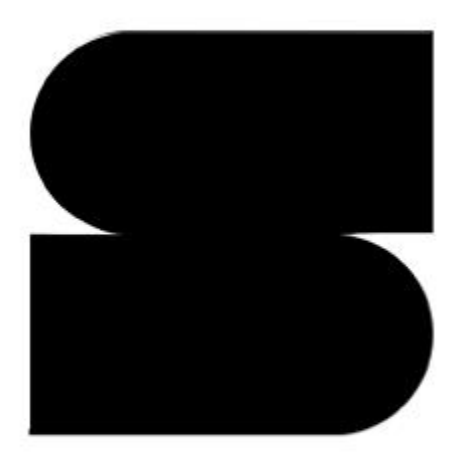

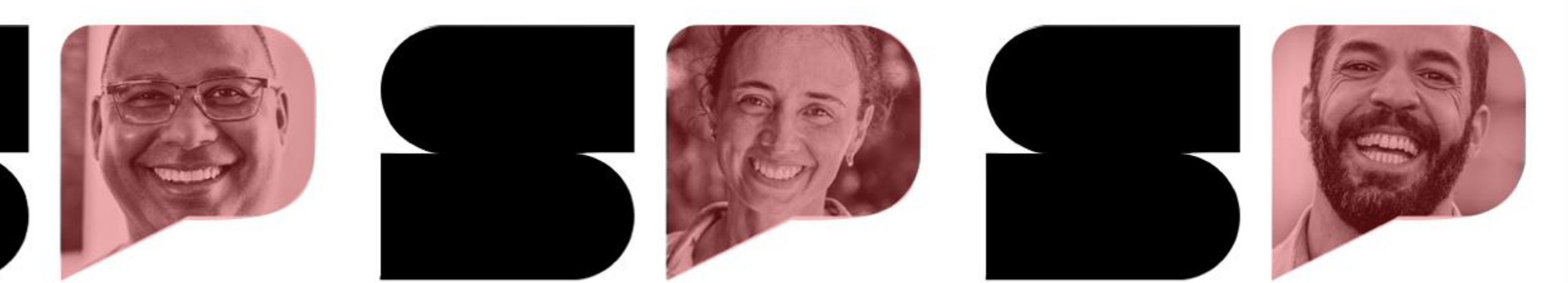

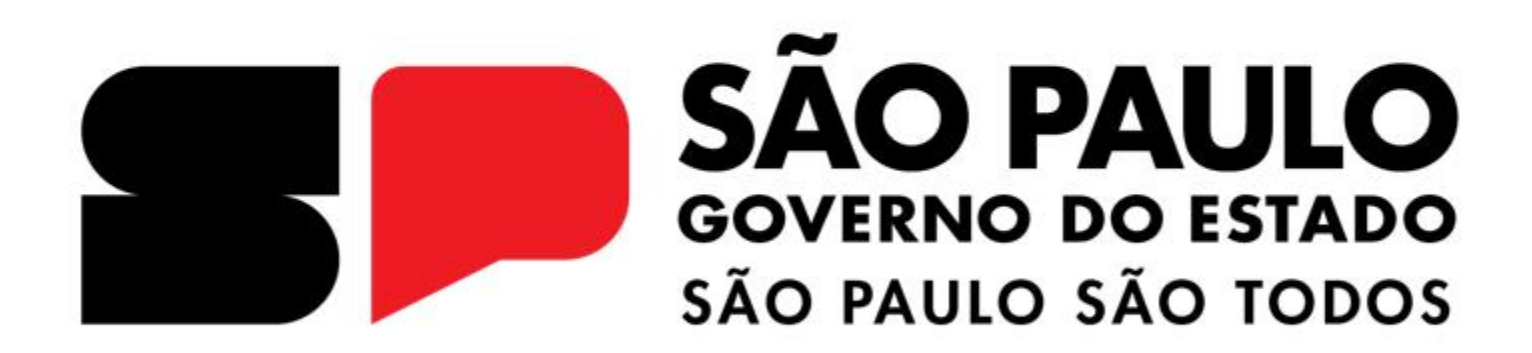

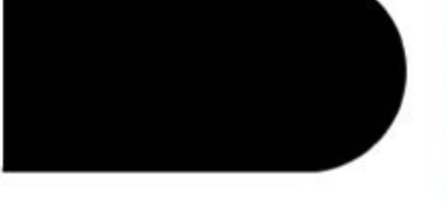

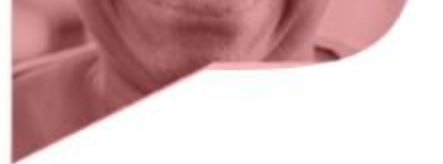

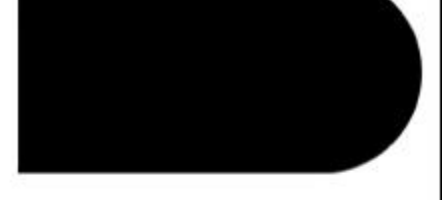

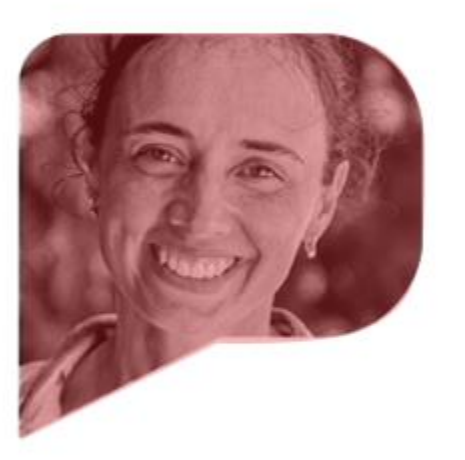

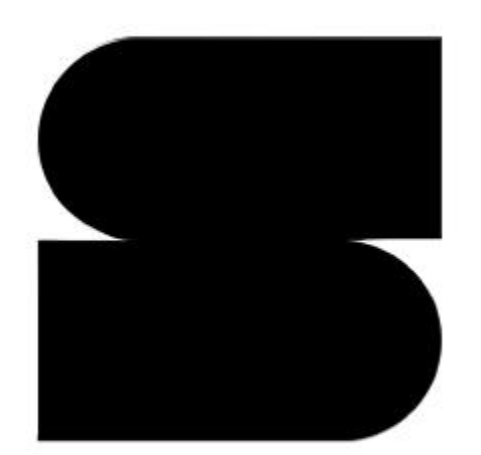

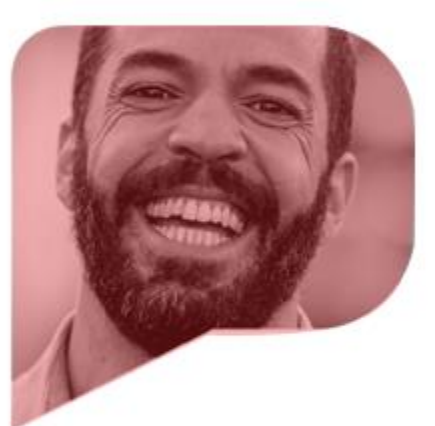

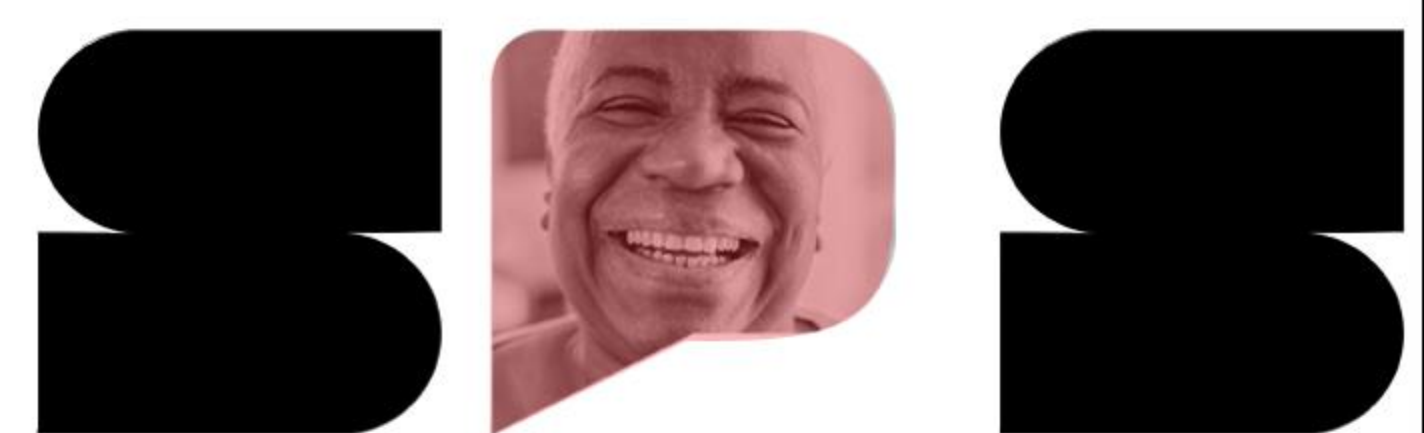

# **COMPRAS SP.GOV.BR**

02/05/2024

# CATALOGAÇÃO DE ITENS

Oficinas para simulação de uso do sistema Compras.gov.br

ETARIA DE GESTÃO E GOVERNO S E C DIGITAL

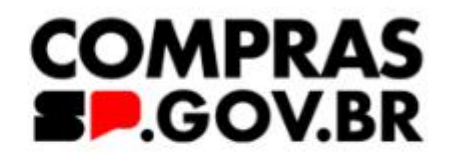

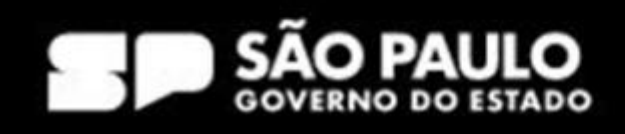

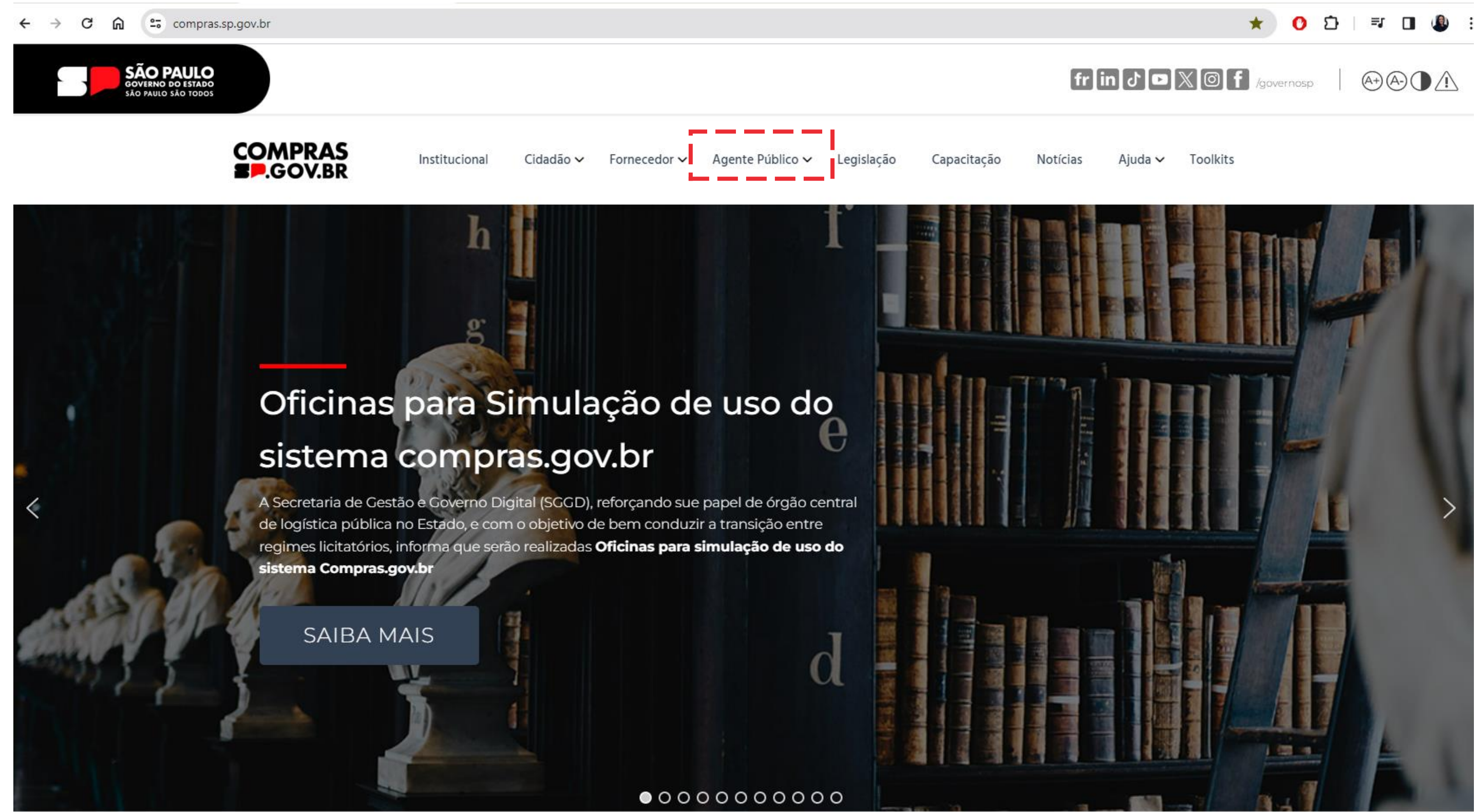

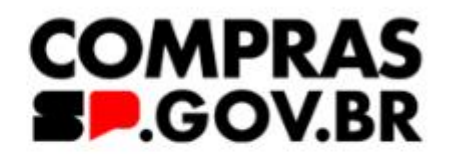

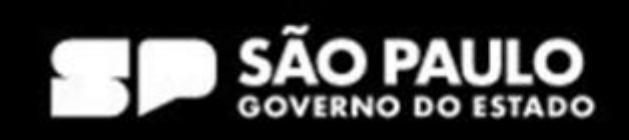

**SÃO PAULO**<br>GOVERNO DO ESTADO<br>SÃO PAULO SÃO TODOS

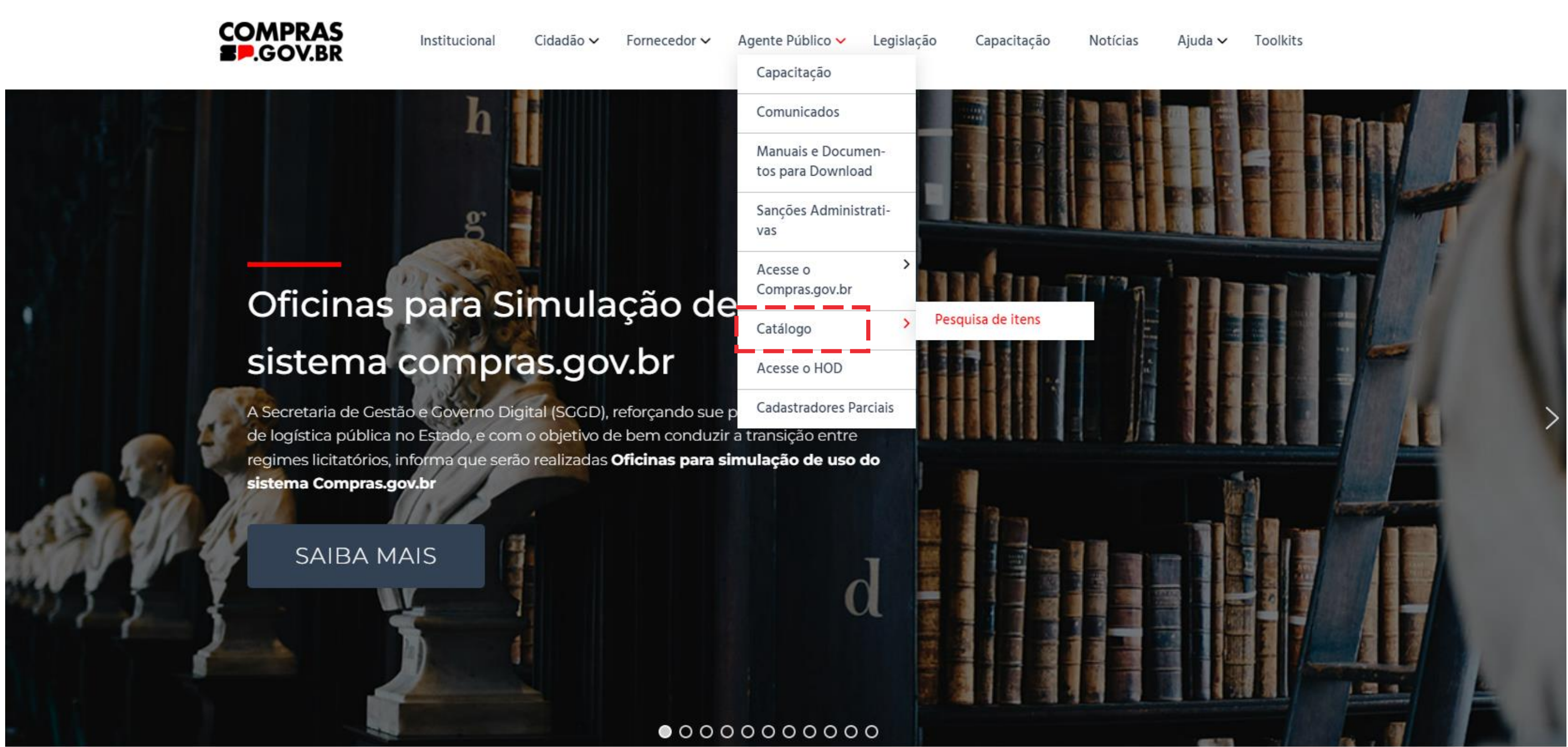

>mpras.sp.gov.br/pesquisa-de-itens/

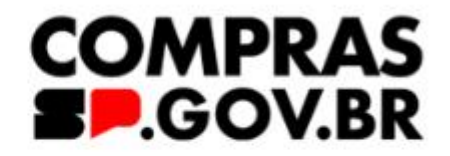

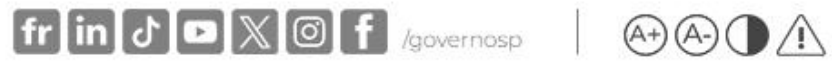

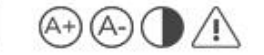

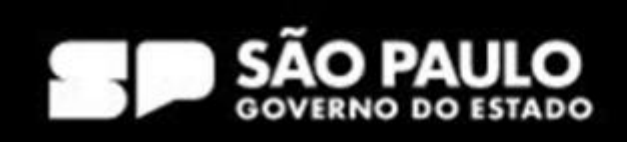

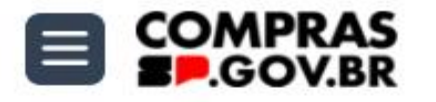

Agente Público V Fornecedor v Legislação Capacitação Transparência

#### Pesquisa de itens

#### Itens correspondentes/ similares

#### Pesquisa de itens

Consulte a tabela com os itens correspondentes/similares

(ContabilizaSP x Compras.gov.br)

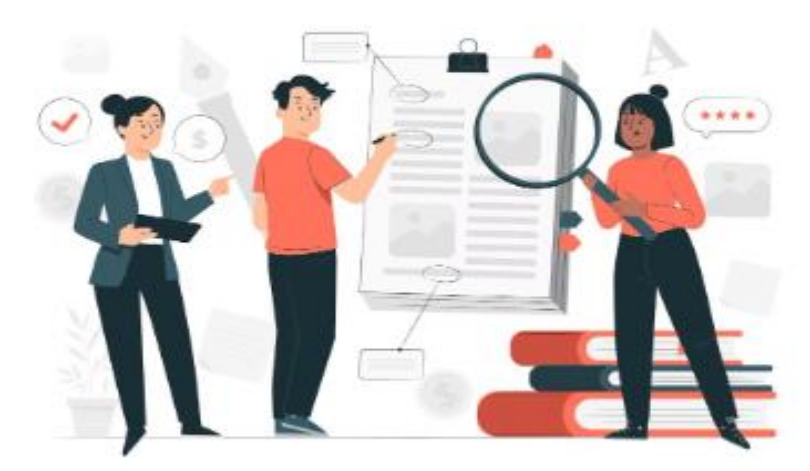

Planilha com os itens correspondentes/similares

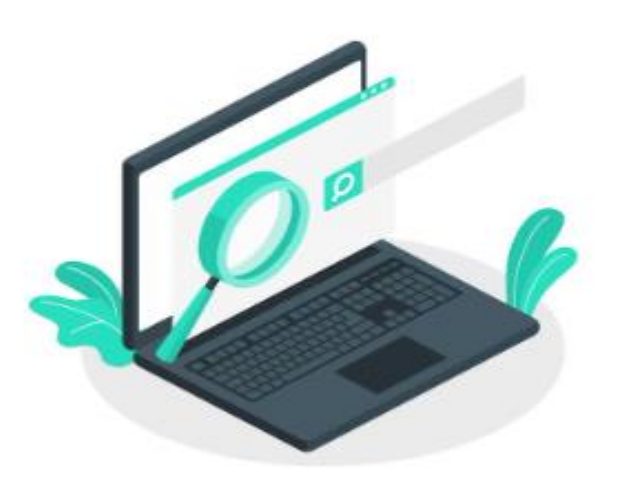

Clique aqui para realizar sua pesquisa

#### SECRETARIA DE GESTÃO E GOVERNO DIGITAL

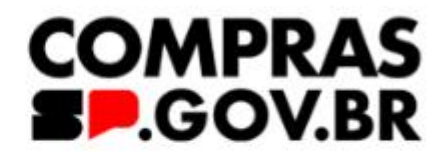

Saiba Mais v Toolkits

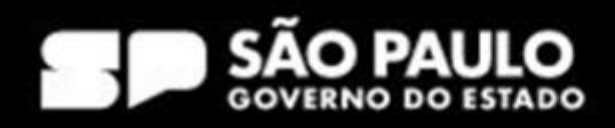

## **SÃO PAULO**<br>GOVERNO DO ESTADO<br>SÃO PAULO SÃO FODOS

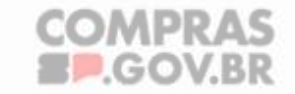

Institucional

Cidadão v Fornecedor v Agente Público v Legislação Capacitação

Notícias

#### Consulta itens

#### Itens correspondentes

Consulte a tabela com os itens correspondentes

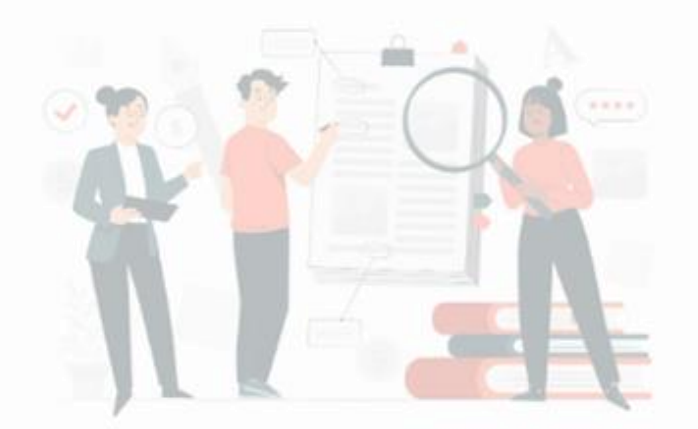

Planilba com os itens correspondentes

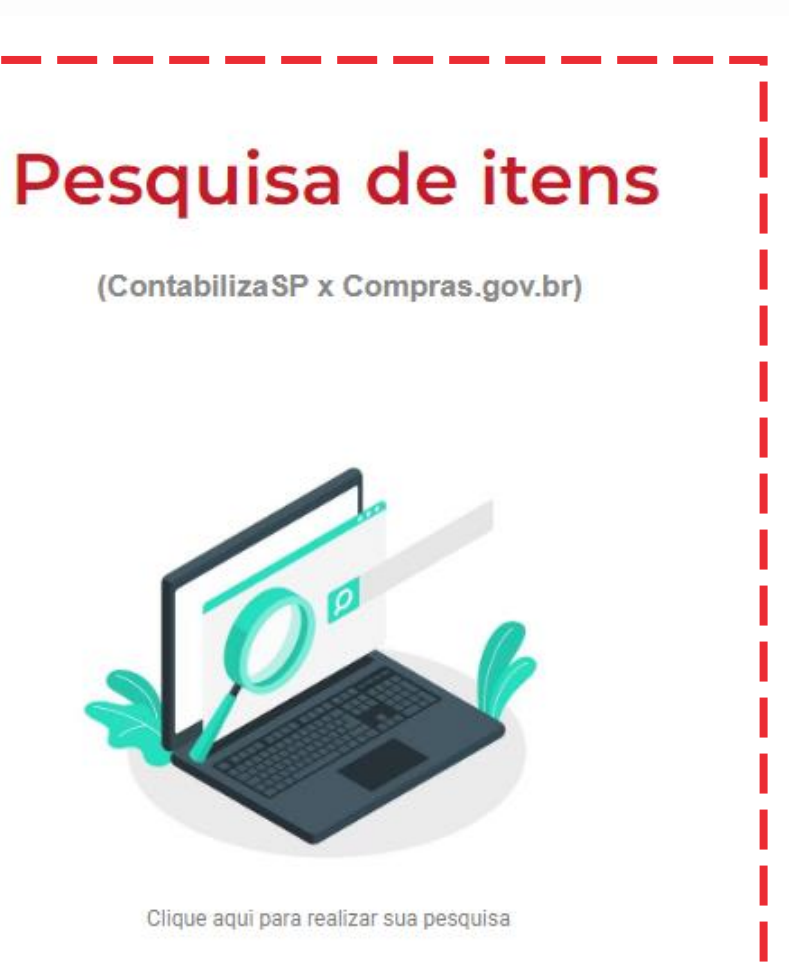

#### SECRETARIA DE GESTÃO E GOVERNO DIGITAL

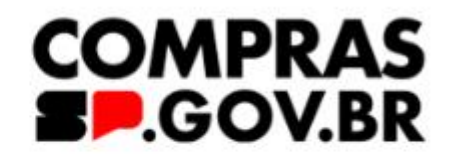

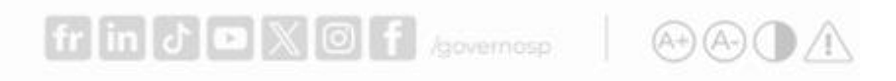

Ajuda v Toolkits

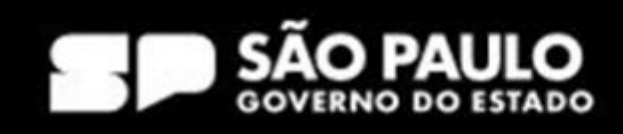

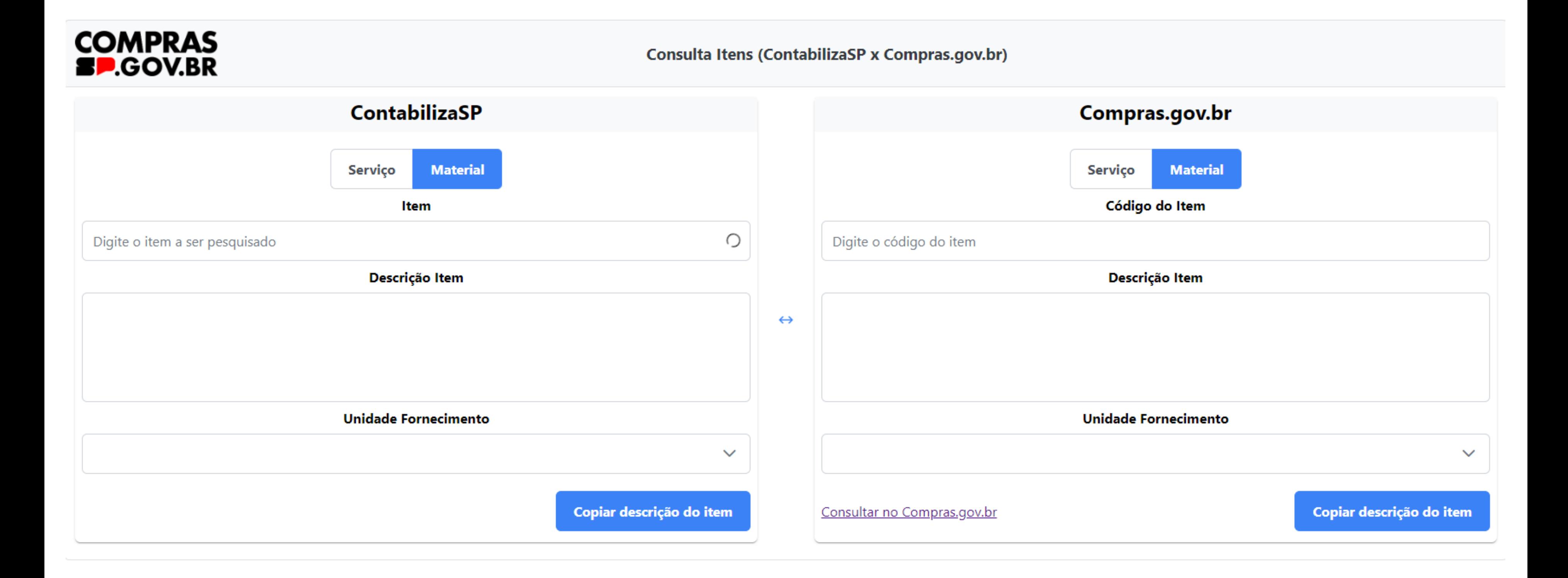

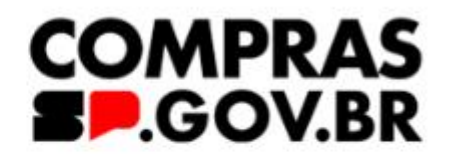

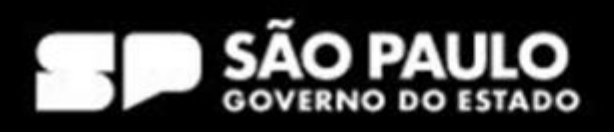

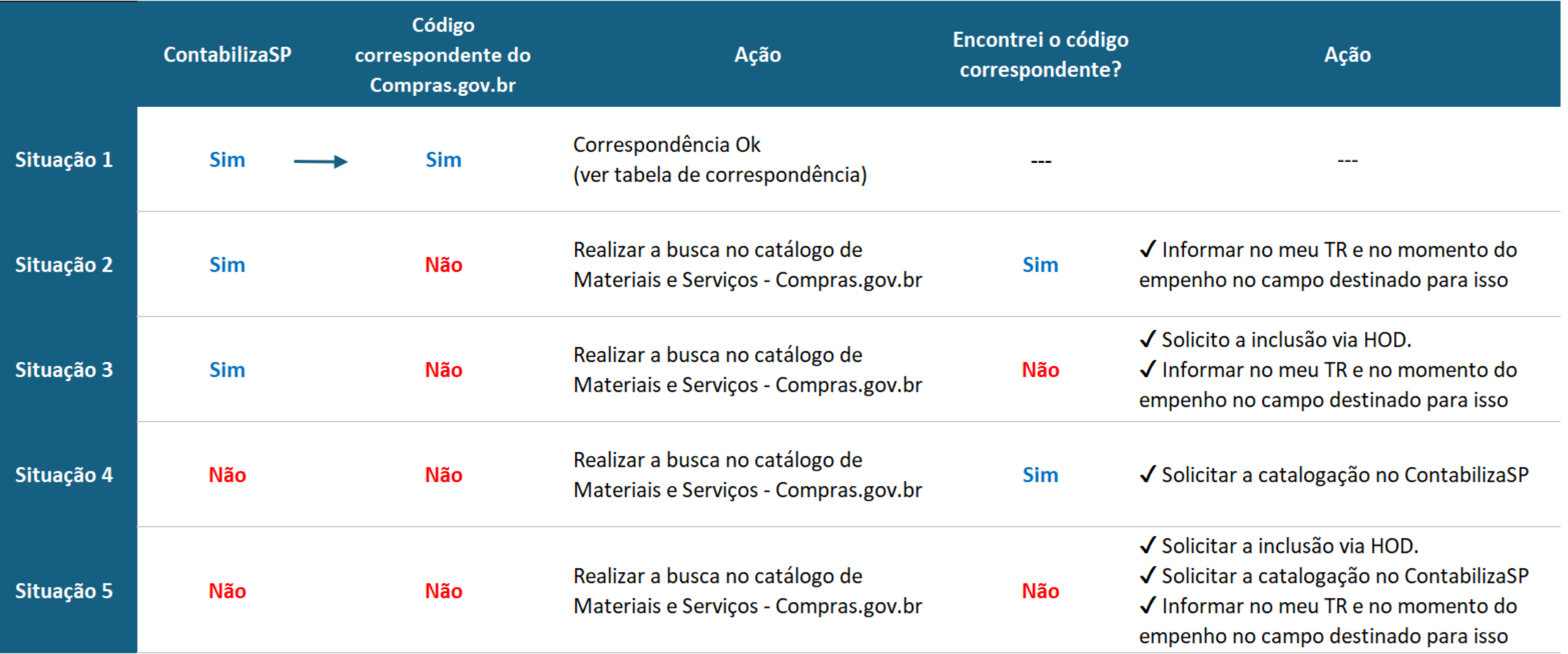

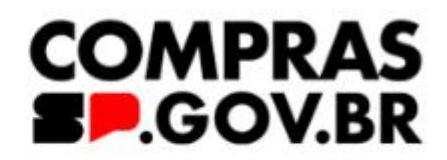

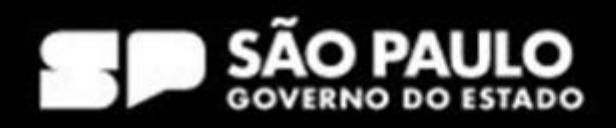

Desde a implementação do Sistema Compras.gov.br, há uma equipe responsável pela análise e cadastramento da correspondência dos itens do ContabilizaSP com os itens do Catálogo de Materiais e Serviços do Compas.gov.br.

Neste momento ao pesquisar o item no catálogo do Contabiliza-SP se essa correspondencia já tiver sido feita, o usuário encontrará o item cadastrado, conforme ilustrado na figura acima.

#### SECRETARIA DE GESTÃO E GOVERNO DIGITAL

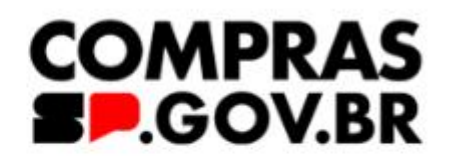

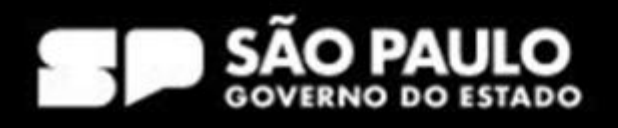

## 1º passo: pesquisa do item

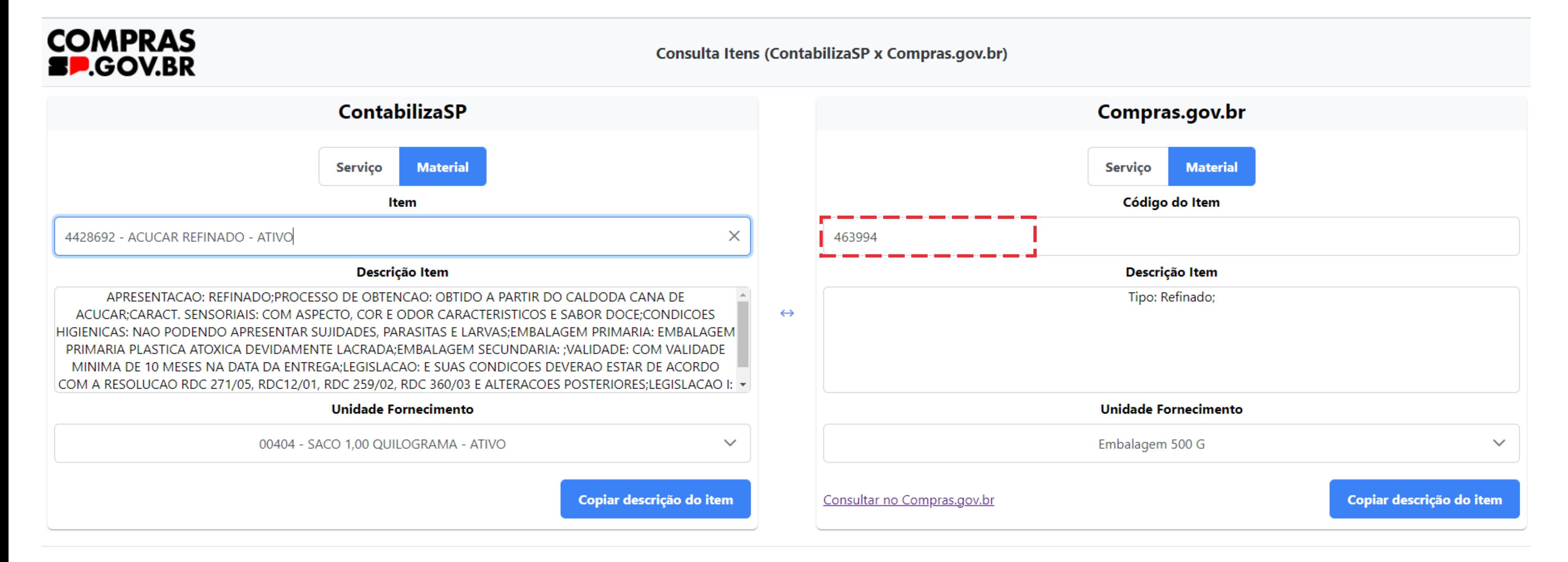

O usuário deverá acessar o link "Consultar no Compras.gov.br" para realizar a busca do item correspondente.

#### SECRETARIA DE GESTÃO E GOVERNO DIGITAL

#### **COMPRAS BP.GOV.BR**

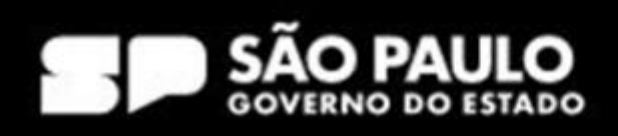

## 1º passo: pesquisa do item

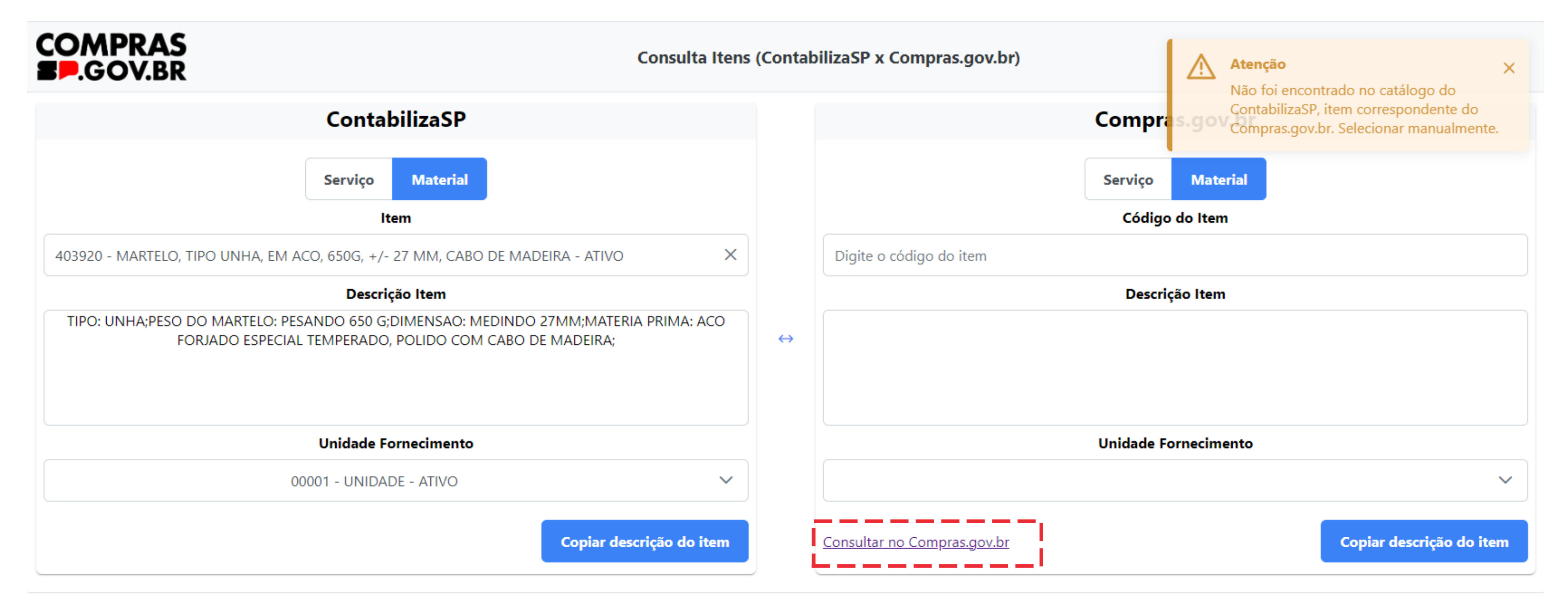

Tela inicial de consulta do Compras.gov.br

#### SECRETARIA DE GESTÃO E GOVERNO DIGITAL

![](_page_10_Picture_8.jpeg)

![](_page_10_Picture_9.jpeg)

![](_page_10_Picture_10.jpeg)

![](_page_10_Picture_11.jpeg)

## 1º passo: pesquisa do item

![](_page_10_Picture_1.jpeg)

### Catálogo

Busque aqui bens e serviços e crie sua lista para utilização nas contratações públicas

Digite aqui o material ou serviço a ser pesquisado

![](_page_10_Picture_5.jpeg)

Importante!!!

Passos a seguir:

1 - Pesquisar o item para ver se há um item correspondente no Contabiliza-SP

2 - Caso não haja correspondência, é necessário procurar o item no Catálogo do Compras.gov.br

3 - Utilizar o item por similaridade, conforme orientações dadas pela SGGD.

RIA DE GESTÃO E GOVERNO  $D G I T A L$ 

![](_page_11_Picture_6.jpeg)

![](_page_11_Picture_10.jpeg)

![](_page_12_Picture_0.jpeg)

![](_page_12_Figure_2.jpeg)

![](_page_12_Picture_4.jpeg)

![](_page_12_Picture_5.jpeg)

![](_page_12_Picture_6.jpeg)

![](_page_12_Picture_8.jpeg)

# Sugestão de utilização de um código por similaridade

TARIA DE GESTÃO E GOVERNO S E DIGITAL

![](_page_13_Picture_2.jpeg)

![](_page_13_Picture_3.jpeg)

![](_page_14_Picture_34.jpeg)

#### Características Físicas

COMPOSIçãO: À BASE DE VITAMINA B5, ÓLEO DE AMêNDOAS, LANOLINA OUTROS COMPONENTES: DEXPANTENOL CARACTERISTICAS ADICIONAIS: HIPOALERGÊNICO, P/ LÁBIOS

Aplicação / Justificativa de Sustentabilidade do item

DE USO AMBULATORIAL

SECRETARIA DE GESTÃO E GOVERNO DIGITAL

![](_page_14_Picture_6.jpeg)

![](_page_14_Picture_7.jpeg)

#### **Jnidade de Fornecimento**

**ISNAGA 7.05 ML** 

![](_page_14_Picture_11.jpeg)

![](_page_15_Figure_0.jpeg)

SECRETARIA DE GESTÃO E GOVERNO DIGITAL

![](_page_15_Picture_2.jpeg)

#### Data do Pedido

990000 - ESP-SECRETARIA DE **GESTAO E GOVERNO DIGITAL** 

01/02/2024

Telefone

11111-1111

![](_page_15_Picture_8.jpeg)

# Histórico Análise

![](_page_16_Figure_1.jpeg)

Data da DEVOLUÇÃO do Pedido

08/02/2024

Motivo da DEVOLUÇÃO SUGIRO BR0467302, CASO NÃO ATENDA FAVOR INFORMAR AO MENOS UM NÚMERO DE REGISTRO ANVISA VÁLIDO COM RESPECTIVO NOME DA REFERÊNCIA COMERCIAL PARA ESTUDO DE CATALOGAÇÃO DO ITEM

TARIA DE GESTÃO E GOVERNO DIGITAL

![](_page_16_Picture_6.jpeg)

#### Fechar

#### 250005-DEPARTAMENTO DE LOGÍSTICA EM

![](_page_16_Picture_10.jpeg)

![](_page_17_Picture_0.jpeg)

# Analisando o pedido

![](_page_17_Picture_3.jpeg)

![](_page_17_Picture_4.jpeg)

![](_page_18_Picture_37.jpeg)

#### Características Físicas

COMPOSIçãO: À BASE DE VITAMINA B5, ÓLEO DE AMêNDOAS, LANOLINA OUTROS COMPONENTES: DEXPANTENOL CARACTERISTICAS ADICIONAIS: HIPOALERGÊNICO, P/ LÁBIOS

Aplicação / Justificativa de Sustentabilidade do item

DE USO AMBULATORIAL

SECRETARIA DE GESTÃO E GOVERNO DIGITAL

![](_page_18_Picture_6.jpeg)

#### ituação

**EVOLVIDO** 

#### Inidade de Fornecimento

**ISNAGA 7.05 ML** 

![](_page_18_Picture_12.jpeg)

Busque aqui bens e serviços e crie sua lista para utilização nas contratações públicas

![](_page_19_Figure_2.jpeg)

![](_page_19_Figure_3.jpeg)

![](_page_19_Picture_5.jpeg)

![](_page_19_Picture_6.jpeg)

![](_page_19_Picture_9.jpeg)

Busque aqui bens e serviços e crie sua lista para utilização nas contratações públicas

óleo de amendoas

#### **Materiais**

![](_page_20_Picture_32.jpeg)

![](_page_20_Picture_6.jpeg)

![](_page_20_Picture_7.jpeg)

![](_page_20_Figure_8.jpeg)

![](_page_20_Picture_9.jpeg)

Busque aqui bens e serviços e crie sua lista para utilização nas contratações públicas

![](_page_21_Picture_22.jpeg)

![](_page_21_Picture_4.jpeg)

![](_page_21_Picture_5.jpeg)

![](_page_21_Picture_6.jpeg)

# Histórico Análise

![](_page_22_Figure_1.jpeg)

Data da DEVOLUÇÃO do Pedido

08/02/2024

#### Motivo da DEVOLUÇÃO

SUGIRO BR0467302, CASO NÃO ATENDA FAVOR INFORMAR AO MENOS UM NÚMERO DE REGISTRO TATVISA VÁLIDO COM RESPECTIVO NOME DA REFERÊNCIA COMERCIAL PARA ESTUDO DE CATALOGAÇÃO DO ITEM

#### TARIA DE GESTÃO E GOVERNO DIGITAL

![](_page_22_Picture_7.jpeg)

#### Fechar

#### 250005-DEPARTAMENTO DE LOGÍSTICA EM

![](_page_22_Picture_11.jpeg)

## COMPOSIÇãO: À BASE DE VITAMINA B5, ÓLEO DE AMêNDOAS, LANOLINA OUTROS COMPONENTES: DEXPANTENOL CARACTERÍSTICAS ADICIONAIS: HIPOALERGÊNICO, P/ LÁBIOS

#### **Creme Hidratante** 467302

Composição: À Base De Vitamina B5, Lanolina Outros Componentes: Oleo De Amêndoas Doces E Cera De Abelha

![](_page_23_Picture_4.jpeg)

![](_page_23_Picture_6.jpeg)

![](_page_23_Picture_7.jpeg)

Diferença entre unidade de fornecimento e forma de acondicionamento.

![](_page_24_Picture_2.jpeg)

![](_page_24_Picture_4.jpeg)

#### **Pedidos**

Esta área é para visualização dos pedidos. Para realizar um novo pedido ou responder ao catalogador, deverá acessar Em breve, será possível realizar outras ações nesse ambiente.

![](_page_25_Figure_3.jpeg)

![](_page_25_Picture_46.jpeg)

![](_page_25_Picture_6.jpeg)

#### Pedidos

 $\mathscr{P}$  Informações Básicas

∺ Histórico Análise

 $\leftarrow$ 

 $\left\vert \right\rangle$ 

 $\mathcal{P}$ 

#### Informações Básicas

![](_page_26_Picture_63.jpeg)

SECRETARIA DE GESTÃO E GOVERNO DIGITAL

#### Fechar

#### Data do Pedido DE GESTAO E 01/04/2024 em atraso (28) dias

Telefone

11111111

Situação EM GAS, EM DEVOLVIDO

Unidade de Fornecimento

PACOTE 12,00 UN

![](_page_26_Picture_15.jpeg)

![](_page_27_Picture_22.jpeg)

#### SECRETARIA DE GESTÃO E GOVERNO DIGITAL

![](_page_27_Picture_2.jpeg)

#### Fechar

#### **UASG Catalogadora**

200999-MINISTÉRIO DA GESTÃO E DA INOVAÇÃO

CARACTERISTICAS CITA ADAS.

![](_page_27_Picture_7.jpeg)

![](_page_28_Picture_0.jpeg)

# Analisando o pedido

![](_page_28_Picture_3.jpeg)

![](_page_28_Picture_4.jpeg)

Busque aqui bens e serviços e crie sua lista para utilização nas contratações públicas

Água mineral natural

#### **Materiais**

![](_page_29_Picture_28.jpeg)

![](_page_29_Picture_29.jpeg)

![](_page_29_Picture_30.jpeg)

![](_page_29_Figure_8.jpeg)

#### PDM: 19555 - Água mineral natural

**MATERIAL** 

#### UNIDADE DE FORNECIMENTO

Selecione uma unidade de fornecimento

![](_page_30_Picture_4.jpeg)

## Atenção!

TARIA DE GESTÃO E GOVERNO DIGITAL

![](_page_30_Picture_10.jpeg)

- O usuário deve escolher a unidade de medida.
- A forma de acondicionamento deve fazer parte das especificações do item no termo de referência.

Ex: Água mineral natural, sem gás, em embalagem descartável. Acondicionado em pacote com 12 unidades.

![](_page_30_Picture_14.jpeg)

# Solicitação da unidade de medida

ETARIA DE GESTÃO E GOVERNO SEC R DIGITAL

![](_page_31_Picture_2.jpeg)

![](_page_31_Picture_3.jpeg)

Busque aqui bens e serviços e crie sua lista para utilização nas contratações públicas

![](_page_32_Figure_2.jpeg)

![](_page_32_Picture_4.jpeg)

![](_page_32_Picture_40.jpeg)

![](_page_32_Picture_6.jpeg)

#### PDM: 6136 - Detergente

#### **MATERIAL**

#### UNIDADE DE FORNECIMENTO

#### Selecione uma unidade de fornecimento

Bombona 8 Litro Bombona 25 Litro Bombona 20 Litro Caixa 12 Unidade Caixa 24 Unidade Embalagem 7 Litro Embalagem 500 Mililitro Embalagem 5 Litro Frasco 300 Mililitro Frasco 1 Litro Frasco 50 Mililitro ono venni

#### Foram encontrados: 1 ativo(s)

Código 11 Nome do Material 1 **Detergente** 603517 Composição: Lauril Éter, Sulfato De Sódio, Álcool Laurico Et OX Aplicação: Limpeza Em Geral Aroma: Neutro Características Adicionais: Ph 6.5 A 7.5 Aspecto Físico: Líquido

![](_page_33_Picture_8.jpeg)

![](_page_33_Figure_9.jpeg)

![](_page_33_Picture_10.jpeg)

![](_page_34_Figure_0.jpeg)

SECRETARIA DE GESTÃO E GOVERNO DIGITAL

# USUÁRIO: MICHELLE

![](_page_34_Picture_3.jpeg)

NÃO

MEX

![](_page_34_Picture_8.jpeg)

# Pedido de catalogação no HOD

![](_page_35_Picture_2.jpeg)

![](_page_35_Picture_3.jpeg)

![](_page_36_Figure_0.jpeg)

![](_page_36_Picture_36.jpeg)

![](_page_36_Picture_3.jpeg)

![](_page_36_Picture_4.jpeg)

#### NETNAME: AWVAANHO ULTIMO ACESSO: 16/04/2024 16:26:36

POSICIONE O CURSOR NA LINHA DO SISTEMA DESEJADO E TECLE <ENTER>:

![](_page_37_Picture_45.jpeg)

#### SECRETARIA DE GESTÃO E GOVERNO DIGITAL

![](_page_37_Picture_4.jpeg)

#### HORA: 16:47:13

NEGOC ORIX DO COM. EXTERIOR NTROLE DE ACESSO NTROLE DE ACESSO MIN. FINANCEIRA ADM. SERV. GERAIS DM. SERV. GERAIS DM. SERV. GERAIS

EUDO PF11=AUTO T02 22/016

![](_page_37_Picture_8.jpeg)

![](_page_38_Figure_0.jpeg)

#### SECRETARIA DE GESTÃO E GOVERNO DIGITAL

![](_page_38_Picture_2.jpeg)

![](_page_38_Figure_3.jpeg)

![](_page_38_Picture_5.jpeg)

POSICIONE O CURSOR NA OPCAO DESEJADA E PRESSIONE KENTER>

![](_page_39_Figure_2.jpeg)

#### SECRETARIA DE GESTÃO E GOVERNO DIGITAL

CONTINUA...

![](_page_39_Picture_5.jpeg)

NT01

![](_page_39_Picture_8.jpeg)

POSICIONE O CURSOR NA OPCAO DESEJADA E PRESSIONE (ENTER)

![](_page_40_Picture_28.jpeg)

 $M\triangleq$ a

#### SECRETARIA DE GESTÃO E GOVERNO DIGITAL

![](_page_40_Picture_5.jpeg)

NT01

![](_page_40_Picture_8.jpeg)

POSICIONE O CURSOR NA OPCAO DESEJADA E PRESSIONE KENTER>

![](_page_41_Figure_2.jpeg)

#### SECRETARIA DE GESTÃO E GOVERNO DIGITAL

![](_page_41_Picture_4.jpeg)

NT01

![](_page_41_Picture_8.jpeg)

POSICIONE O CURSOR NA OPCAO DESEJADA E PRESSIONE (ENTER)

CONPEDITEM -> CONSULTA PEDIDO ITEM ENVIADO IALPEDITEM -> INCLUI/ALTERA PEDIDO DE ITEM

> Selecione a opção IALPEDITEM - Incluir/altera pedidos de item.

COMANDO.....

PF1=DUVIDAS PF3=SAIDA PF7=VOLTA MENU PF8=AVANCA MENU

 $M\triangleq$ Ъ

SECRETARIA DE GESTÃO E GOVERNO DIGITAL

▶

![](_page_42_Picture_8.jpeg)

NT01

![](_page_42_Picture_11.jpeg)

![](_page_43_Figure_0.jpeg)

SECRETARIA DE GESTÃO E GOVERNO DIGITAL

![](_page_43_Picture_2.jpeg)

Y

**MEV** 

![](_page_43_Picture_9.jpeg)

![](_page_44_Picture_22.jpeg)

# SECRETARIA DE GESTÃO E GOVERNO<br>DIGITAL

![](_page_44_Picture_2.jpeg)

#### 000 RAMAL:

#### $(S-SIM, N-NÃO)$

**MEW** 

![](_page_44_Picture_7.jpeg)

#### SELECIONE O TIPO DE MATERIAL DO SEU PEDIDO

![](_page_45_Figure_1.jpeg)

- MATERIAIS, COMPONENTES, CONJUNTOS E ACESSÓRIOS D  $($  ) **TICAS**
- $\begin{pmatrix} 1 & 1 \\ 1 & 1 \end{pmatrix}$ CONDUTORES ELÉTRICOS E EQUIPAMENTOS PARA GERAÇÃO BUIÇÃO DE ENERGIA
- EQUIPAMENTOS DE ILUMINAÇÃO E LÂMPADAS  $(\Box)$
- DROGAS E MEDICAMENTOS  $($  )
- MATERIAIS CIRÚRGICOS PARA CURATIVOS
- **LAS E CIRÚRGI**  $(\quad)$ INSTRUMENTOS, EQU Aqui deverá selecionar a opção que está na última página, **COS** MOBILIÁRIO, EQUIF  $($   $)$ então, deverá clicar F8 duas ENTOS HOSPITA **LARES**

vezes.

PF1=AJUDA PF3=SAI PF7=RECUA PF8=AVANÇA PF12=RETORNA

MA H u

#### SECRETARIA DE GESTÃO E GOVERNO DIGITAL

![](_page_45_Picture_11.jpeg)

# **ATENÇÃO**

![](_page_45_Picture_13.jpeg)

**MJH** 

![](_page_45_Picture_18.jpeg)

#### SELECIONE O TIPO DE MATERIAL DO SEU PEDIDO

- PAPÉIS E PAPELÕES  $($  )
- PEDIDOS DE CATALOGAÇÃO DO ESTADO DE SÃO PAULO PARA USO EXC  $(\times)$ LUSIVO DO ESTADO DE SÃO PAULO
- **OUTROS**  $\begin{pmatrix} 1 & 1 \\ 1 & 1 \end{pmatrix}$

Selecione a opção: PEDIDOS DE CATALOGAÇÃO DO ESTADO DE SÃO PAULO – PARA USO EXCLUSIVO DO ESTADO DE SÃO PAULO.

É nessa opção que os pedidos serão redirecionados para os usuários de SP responsáveis por analisar os pedidos.

![](_page_46_Picture_6.jpeg)

PF1=AJUDA PF3=SAI PF7=RECUA PF8=AVANÇA PF12=RETORNA

МA Ъ

![](_page_46_Picture_10.jpeg)

![](_page_46_Picture_11.jpeg)

![](_page_47_Figure_0.jpeg)

![](_page_47_Figure_2.jpeg)

![](_page_47_Picture_3.jpeg)

![](_page_48_Figure_0.jpeg)

![](_page_48_Figure_2.jpeg)

![](_page_48_Picture_3.jpeg)

![](_page_49_Picture_0.jpeg)

INFORME O CÓDIGO DO PEDIDO A SER ALTERADO OU TECLE <F1> PARA EXIBIR RELAÇÃO DE PEDIDOS A SEREM ALTERADOS OU TECLE **<ENTER>** PARA PEDIDO NOVO

PEDIDO DE ITEM DE MATERIAL/SERVIÇO INCLUÍDO COM SUCESSO COM NÚMERO 284757 PF1=AJUDA PF3=SAI PF12&RETORNA

 $M\triangleq$ Ы

SECRETARIA DE GESTÃO E GOVERNO DIGITAL

# Pedido realizado com sucesso. **MEV** 06/011

![](_page_49_Picture_7.jpeg)

![](_page_49_Picture_8.jpeg)

# Acompanhando meu pedido

![](_page_50_Picture_2.jpeg)

![](_page_50_Picture_3.jpeg)

![](_page_51_Picture_0.jpeg)

![](_page_51_Picture_1.jpeg)

![](_page_51_Picture_2.jpeg)

Agente Público v Fornecedor v Legislação

Capacitação

Transparência

Saiba Mais  $\sim$ Toolkits

## Oficinas para Simulação de uso do sistema compras.gov.br

A Secretaria de Gestão e Governo Digital (SGGD), reforçando seu papel de órgão central de logística pública no Estado, informa que serão realizadas Oficinas para simulação de uso do sistema Compras.gov.br INFORMAMOS QUE A OFICINA DA PRÓXIMA TERÇA, DIA 30/04, SERÁ ABORDADO UM NOVO TEMA: ITENS DEVOLVIDOS EM 18/03.

#### **SAIBA MAIS**

 $\bullet$ 0000000000000

![](_page_51_Picture_15.jpeg)

![](_page_51_Picture_16.jpeg)

![](_page_51_Picture_17.jpeg)

![](_page_51_Picture_18.jpeg)

![](_page_51_Picture_19.jpeg)

![](_page_52_Picture_0.jpeg)

**SÃO PAULO**<br>GOVERNO DO ESTADO<br>SÃO PAULO SÃO TODOS

Agente Público v Fornecedor ~ Capacitação Transparência Saiba Mais  $\vee$ Toolkits Legislação Capacitação Comunicados Manuais e Documentos para Download Sanções Administrativas Produção K Acesse o **Oficinas para** do Compras.gov.br Treinamento Acesse o sistema com Contratos.gov.br Catálogo ando seu papel de órgão central A Secretaria de Gestão e Govern adas Oficinas para simulação de de logística pública no Estado, Acesse o HOD uso do sistema Compras.gov. Cadastradores Parciais **INFORMAMOS QUE A OFICIN** DIA 30/04, SERÁ ABORDADO

**SAIBA MAIS** 

UM NOVO TEMA: ITENS DEVOLVIDOS EM 18/03.

 ${\bullet \circ \circ \circ \circ \circ \circ \circ \circ \circ \circ \circ \circ}$ 

![](_page_52_Picture_5.jpeg)

![](_page_52_Picture_6.jpeg)

![](_page_52_Picture_7.jpeg)

![](_page_52_Picture_8.jpeg)

![](_page_52_Picture_9.jpeg)

![](_page_53_Picture_0.jpeg)

#### Bem-vindo ao Compras.gov.br!

Estamos de cara nova, reunindo esforços para fornecer uma nova experiência aos nossos usuários.

Preencha as informações ao lado para entrar no sistema. Não tem acesso ao sistema? Clique na opção Quero me Cadastrar.

**ÚLTIMAS NOTÍCIAS** 

Comunicado Nº 03/2024 - Imprensa Nacional - Publicações no Diário Oficial da União

Entidades listadas no art 15 do Decreto nº 9.215/2017 deverão enviar suas matérias para publicação utilizando exclusivamente o sistema INCom.

Publicado em 29/02/2024

Ajude-nos a melhorar os processos de contratações públicas

Responda à pesquisa!

Publicado em 11/01/2024

**Todas as Noticias** 

MINISTÉRIO DA<br>GESTÃO E DA INOVAÇÃO<br>EM SERVIÇOS PÚBLICOS

![](_page_53_Picture_13.jpeg)

![](_page_53_Picture_83.jpeg)

Acesse sua Conta

Deseja se cadastrar? Verifique o guia para adesão ao Compras.gov.br

![](_page_53_Picture_16.jpeg)

![](_page_53_Picture_19.jpeg)

![](_page_53_Picture_20.jpeg)

![](_page_53_Picture_21.jpeg)

![](_page_53_Picture_23.jpeg)

![](_page_54_Picture_0.jpeg)

 $\angle$  Área de Trabalho

# Area de Trabalho

Esta é a sua área de trabalho do Compras.gov.br

Aqui estão reunidas suas tarefas diárias nos quadros abaixo, divididos em três cards - Planejamento da Contratação, Seleção do Fornecedor e Compras Finalizadas. É possível gerir e favoritar a sua compra, além de acompanhar os seus processos. Também é possível visualizar as ações a serem realizadas por meio do Painel Pendências, bem como acompanhar as mensagens e acessar todas as compras realizadas.

Para mais informações, acesse o Portal de Compras do Governo Federal!

![](_page_54_Picture_53.jpeg)

#### SECRETARIA DE GESTÃO E GOVERNO DIGITAL

ESP-SECRETARIA DE GESTAO E GOVERNO DIGITAL | 990000

![](_page_54_Figure_10.jpeg)

![](_page_54_Figure_11.jpeg)

![](_page_55_Picture_1.jpeg)

![](_page_55_Picture_2.jpeg)

#### Acesso Rápido

Selecione uma opção abaixo. Você também poderá acessar essas opções no menu localizado na barra superior.

![](_page_55_Picture_5.jpeg)

#### SECRETARIA DE GESTÃO E GOVERNO DIGITAL

ESP-SECRETARIA DE GESTAO E GOVERNO DIGITAL | 990000 21

![](_page_55_Picture_59.jpeg)

![](_page_55_Picture_9.jpeg)

![](_page_55_Picture_10.jpeg)

![](_page_56_Picture_0.jpeg)

#### $12.11$  $\blacksquare$

![](_page_56_Picture_14.jpeg)

![](_page_56_Picture_5.jpeg)

![](_page_57_Picture_0.jpeg)

#### $\bigotimes$  > Pedidos

#### Pedidos

Esta área é para visualização dos pedidos. Para realizar um novo pedido ou responder ao catalogador, deverá acessar o Siasg. Em breve, será possível realizar outras ações nesse ambiente.

#### Pesquisa de Pedido (Número ou Termo)

Pesquise pelo número ou termo

![](_page_57_Picture_46.jpeg)

#### SECRETARIA DE GESTÃO E GOVERNO DIGITAL

![](_page_57_Figure_9.jpeg)

![](_page_57_Figure_10.jpeg)

![](_page_57_Picture_11.jpeg)

Não Distribuído

 $\odot$ 

VANESSA

# Lançamento no Termo de Referência

![](_page_58_Picture_2.jpeg)

![](_page_58_Picture_4.jpeg)

![](_page_59_Picture_0.jpeg)

#### Consulta Itens (ContabilizaSP x Compras.gov.br)

![](_page_59_Picture_33.jpeg)

![](_page_59_Picture_4.jpeg)

![](_page_59_Figure_5.jpeg)

![](_page_59_Picture_6.jpeg)

![](_page_60_Picture_27.jpeg)

![](_page_60_Picture_2.jpeg)

![](_page_60_Figure_3.jpeg)

![](_page_60_Picture_4.jpeg)

Busque aqui bens e serviços e crie sua lista para utilização nas contratações públicas

![](_page_61_Picture_19.jpeg)

#### SECRETARIA DE GESTÃO E GOVERNO DIGITAL

![](_page_61_Picture_4.jpeg)

 $(\mathbf{B})(\mathbf{B})$ 

![](_page_61_Picture_6.jpeg)

![](_page_62_Picture_11.jpeg)

(\*) M - Material S - Serviço

![](_page_62_Picture_3.jpeg)

![](_page_62_Picture_4.jpeg)

(Processo Administrativo n°123456)

#### CONDIÇÕES GERAIS DA CONTRATAÇÃO 1.

Aquisição de ENVELOPES, nos termos da tabela abaixo, conforme condições e exigências  $1.1.$ estabelecidas neste instrumento.

![](_page_63_Picture_40.jpeg)

 $1.1.1.$ Em caso de eventual divergência entre a descrição do item do catálogo do sistema Compras.gov.br e as disposições deste Termo de Referência, prevalecem as disposições deste Termo de Referência.

![](_page_63_Picture_7.jpeg)

![](_page_63_Picture_9.jpeg)

# Fim!

![](_page_64_Picture_2.jpeg)

![](_page_64_Picture_3.jpeg)